# **税理士用** 令和5年分用 確定申告書等作成コーナーを利用した **贈与税の申告書代理送信マニュアル 代理送信の流れ STEP 1** e-Taxソフト  $111111111$ **「税務代理権限証書」 の作成** STEP 2 つ 確定申告書等作成コーナ **「贈与税の申告書」 の作成**  $\mathbf{a}$ 1-1 AMERICA **STEP 3** 確定申告書等作成コーナ **「贈与税の申告書」 に 「税務代理権限証書」 を添付して 送信** 代理送信を行う前に 代理送信を行うためには、以下の全てを満たしている必要があります。 事前にご確認ください。  $(\checkmark)$

e-Taxソフト及び確定申告書等作成コーナーの推奨環境を満たしていること

※ 詳しくはe-Taxホームページ及び確定申告書等作成コーナーをご確認ください。 代理送信については、Microsoft Edgeのみの利用となります。 なお、代理送信を行うパソコンのOSがWindowsの場合は、 右表に記載の環境でご利用ください。

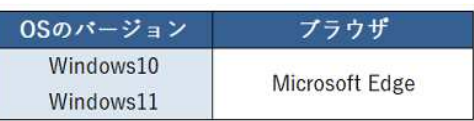

# 納税者本人がe-Taxを利用するための「利用者識別番号」を取得していること 税理士又は税理士法人がe-Taxを利用するための開始届出書を提出後、メッセージボックスに 「税務代理利用可能の通知」が格納されており、かつ、e-Taxを利用するに当たっての初期登録 (電子証明書の登録等)が完了していること

※ 納税者本人が利用者識別番号を取得していない場合

 $(\checkmark)$ 

税理士等が納税者本人の同意を得て納税者本人のe-Taxを利用するための開始届出書をe-Taxソフト等で 代理送信(オンライン提出)することで、本人の利用者識別番号を取得することができます。 e-Taxソフトをダウンロードし、初期登録(利用者ファイルの作成等)が完了していること

税務署 この社会あなたの税がいきている

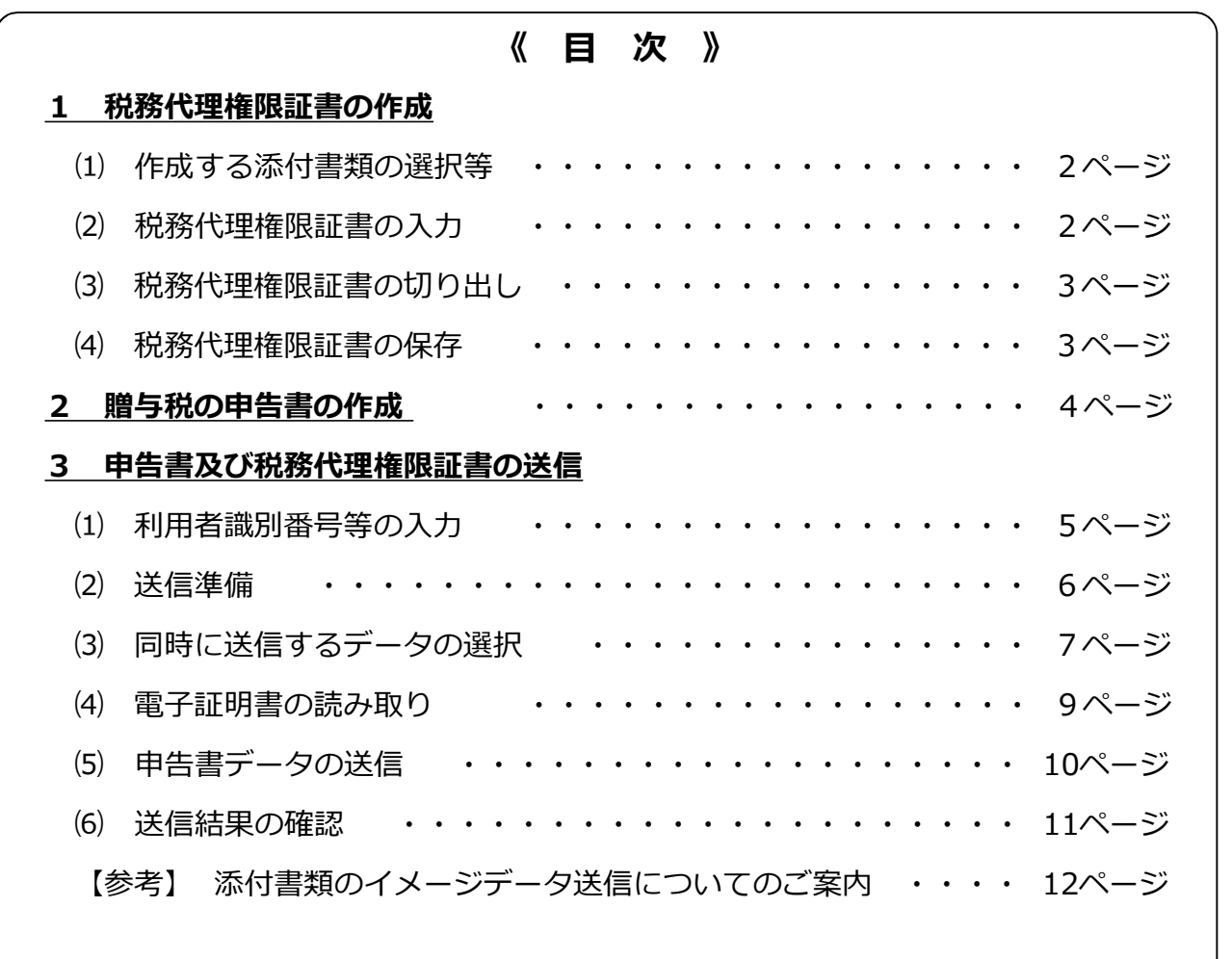

# **マイナンバーの記載と本人確認方法について**

贈与税の申告書には、マイナンバー(個人番号)の記載が必要です。ただし、税理士等(代理人)が e-Taxにより代理送信を行う場合には、納税者の本人確認書類を添付する必要はありません。

なお、税理士等(代理人)が、納税者のマイナンバー(個人番号)を記載した申告書等を提出する際 には、税務署において以下の確認を行います。

- ① 税理士等(代理人)が代理権を有していることの確認(代理権の確認)
- ② 申告書等を提出する者が正しい代理人であることの確認(代理人の身元確認)
- ③ 申告書等に記載されたマイナンバー(個人番号)が正しい番号であることの確認(本人の番号確認)

(参考)税理士等(代理人)がマイナンバーを記載した申告書を提出した場合の本人確認方法等

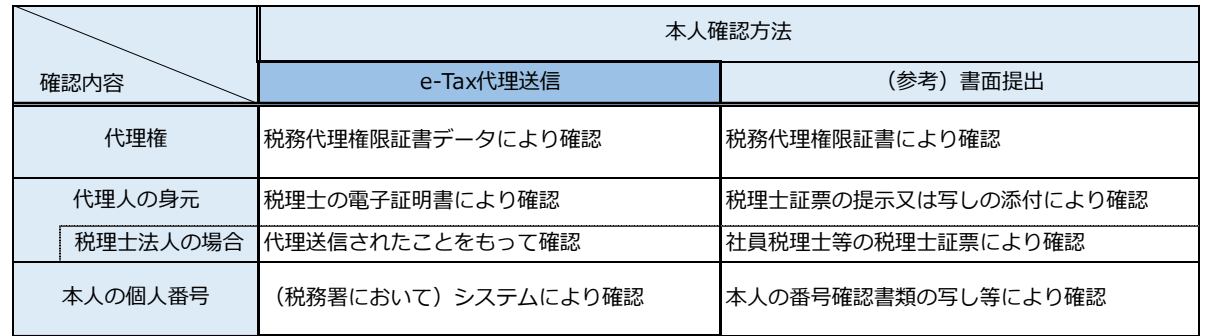

# **e-Taxソフトを起動し、税務代理権限証書を作成します。**

## **作成する添付書類の選択等**

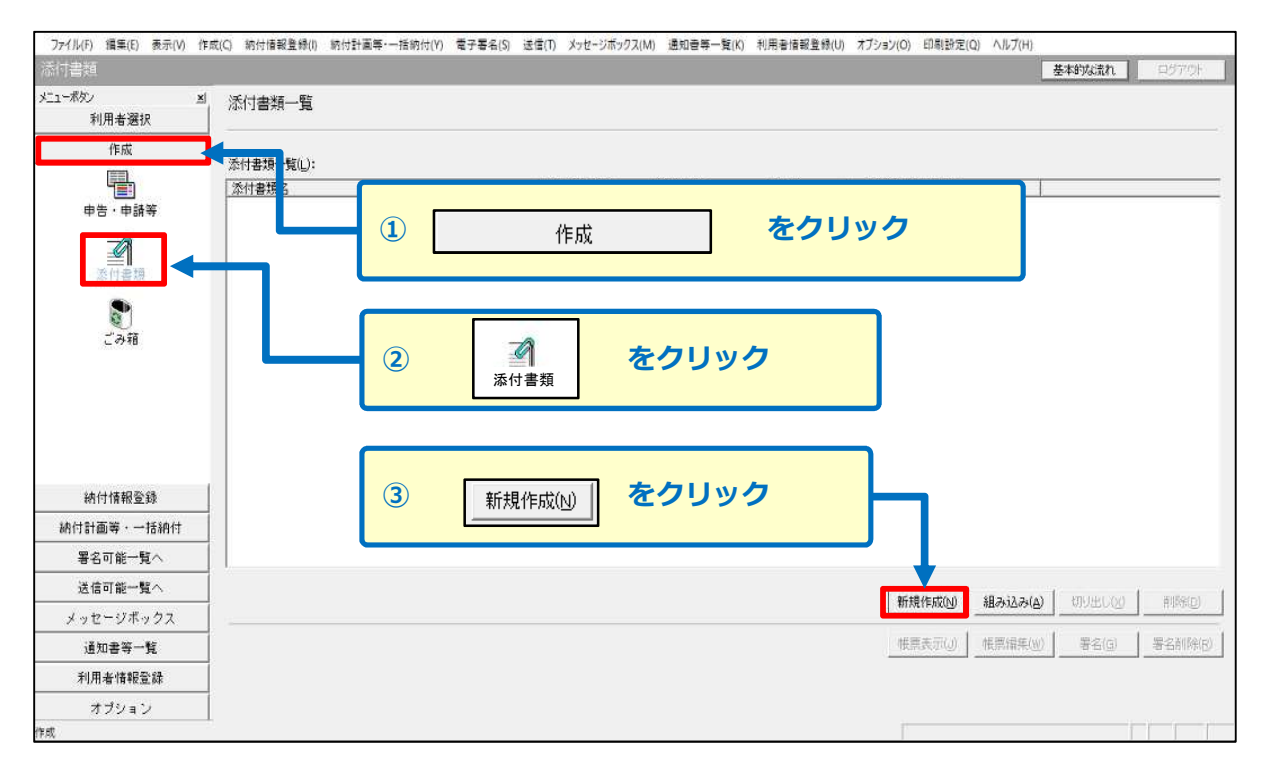

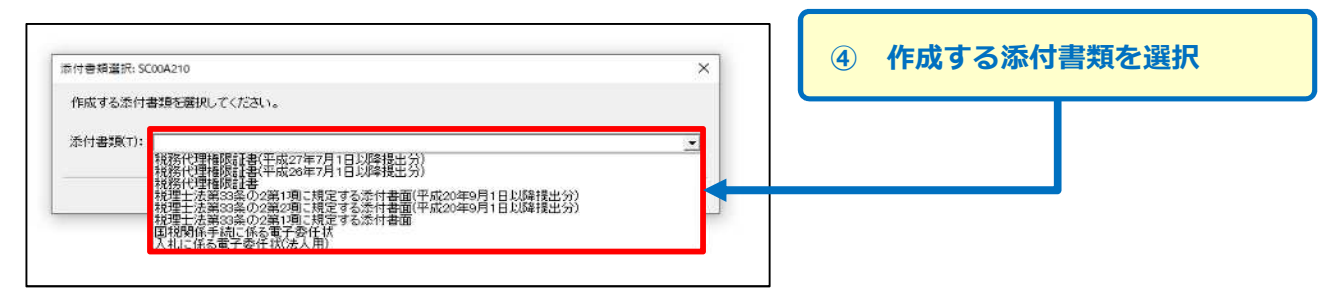

**「税理士法第33条の2に規定する添付書面」でも操作方法は同じです。**

# **税務代理権限証書の入力**

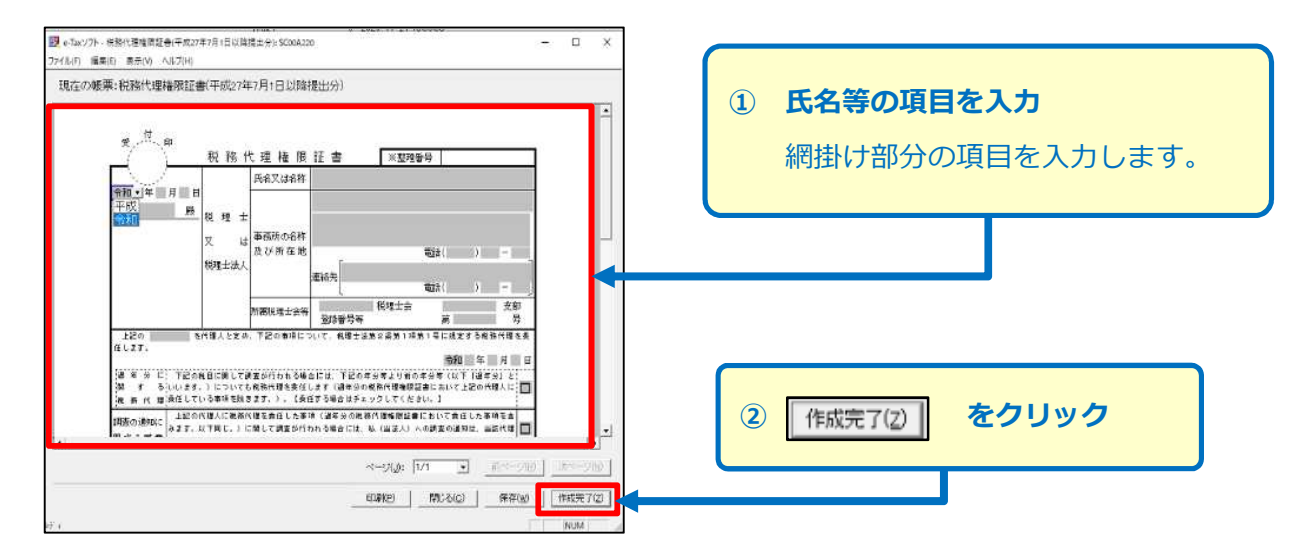

## **⑶ 税務代理権限証書の切り出し**

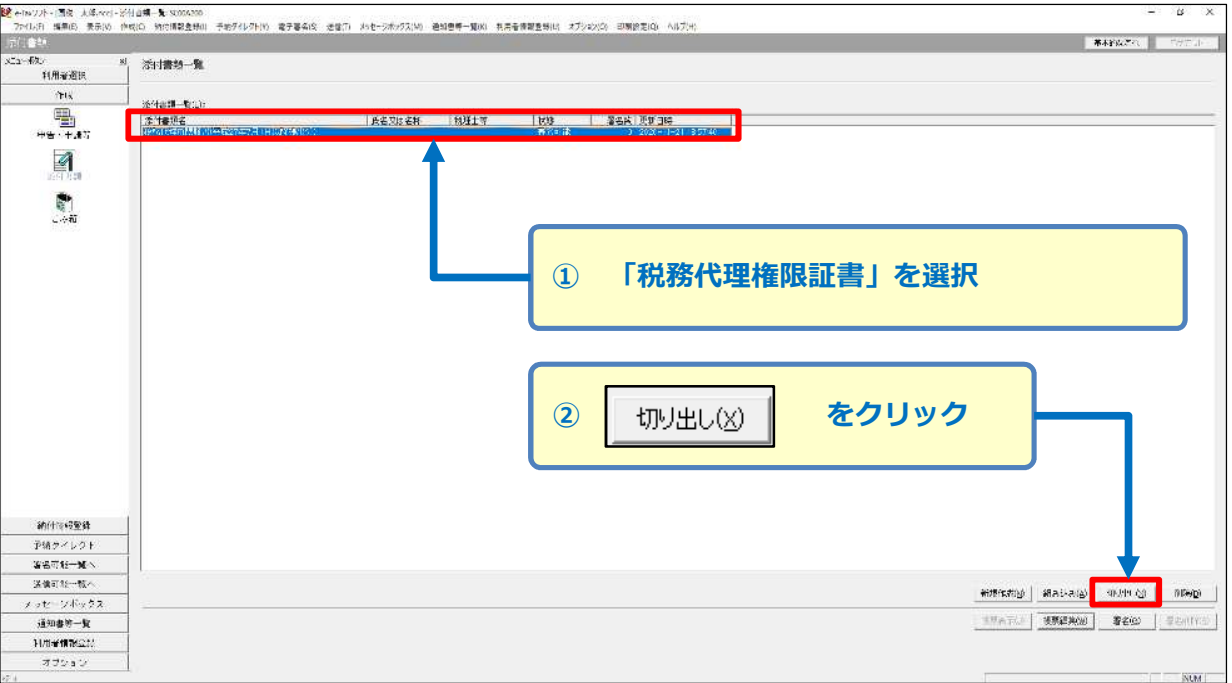

**添付書類が複数ある場合は、添付書類を一つずつ選択し、「切り出し」を行います。**

## ⑷ **税務代理権限証書の保存**

指定した保存先に添付書類データファイル(拡張子「.xml」)が保存されます。 保存したデータは、確定申告書等作成コーナーで贈与税の申告書を作成した後に使用します。

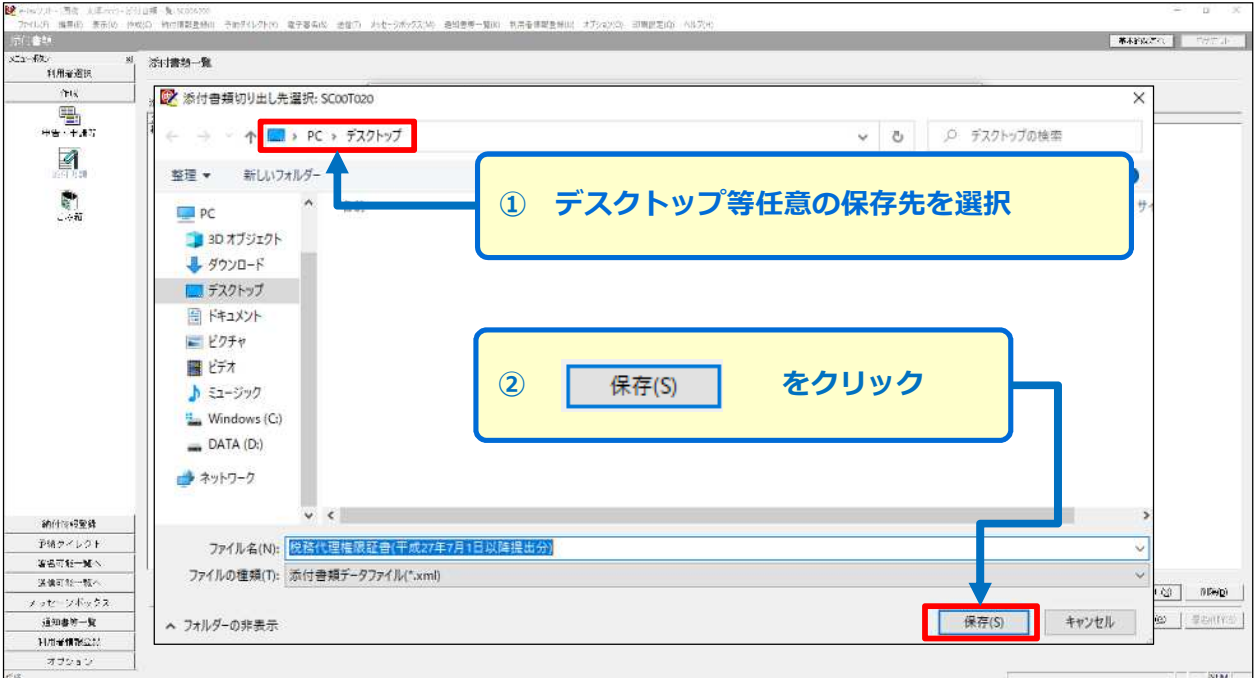

以上で「税務代理権限証書」の作成は完了です。 次ページ以降では、確定申告書等作成コーナーにおいて作成した贈与税の申告書に「税務代理権限 証書」のデータファイルを添付して送信する手順を説明します。

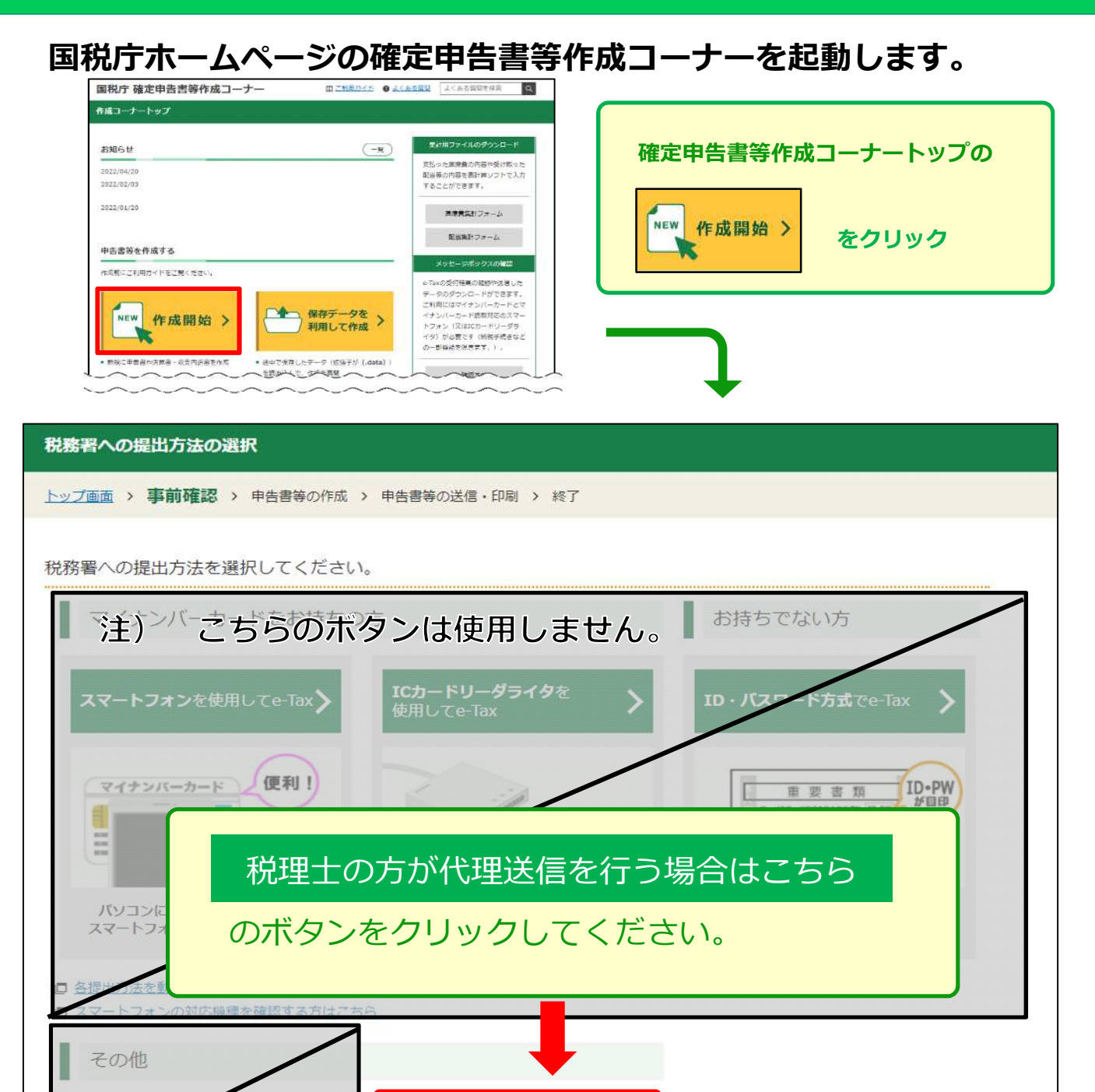

「税理士の方が代理送信を行う場合はこちら」を選択後

印刷

▽ 事前準備を行っていない場合(アイコンが ● の場合)は、マイナポータルアプリのダウンロード が必要となります。

>

税理士の方が代理送信

を行う場合はこちら

- ✓ 納税者の利用者識別番号の入力、作成する申告書の選択などの画面に順次進みます。画面の案内に 沿って操作し、贈与税の申告書を作成します。
- ✓ 贈与税の申告書を作成後、贈与税の申告書及び税務代理権限証書を送信する際の流れについては 次ページ以降をご覧ください。

# **利用者識別番号等の入力**

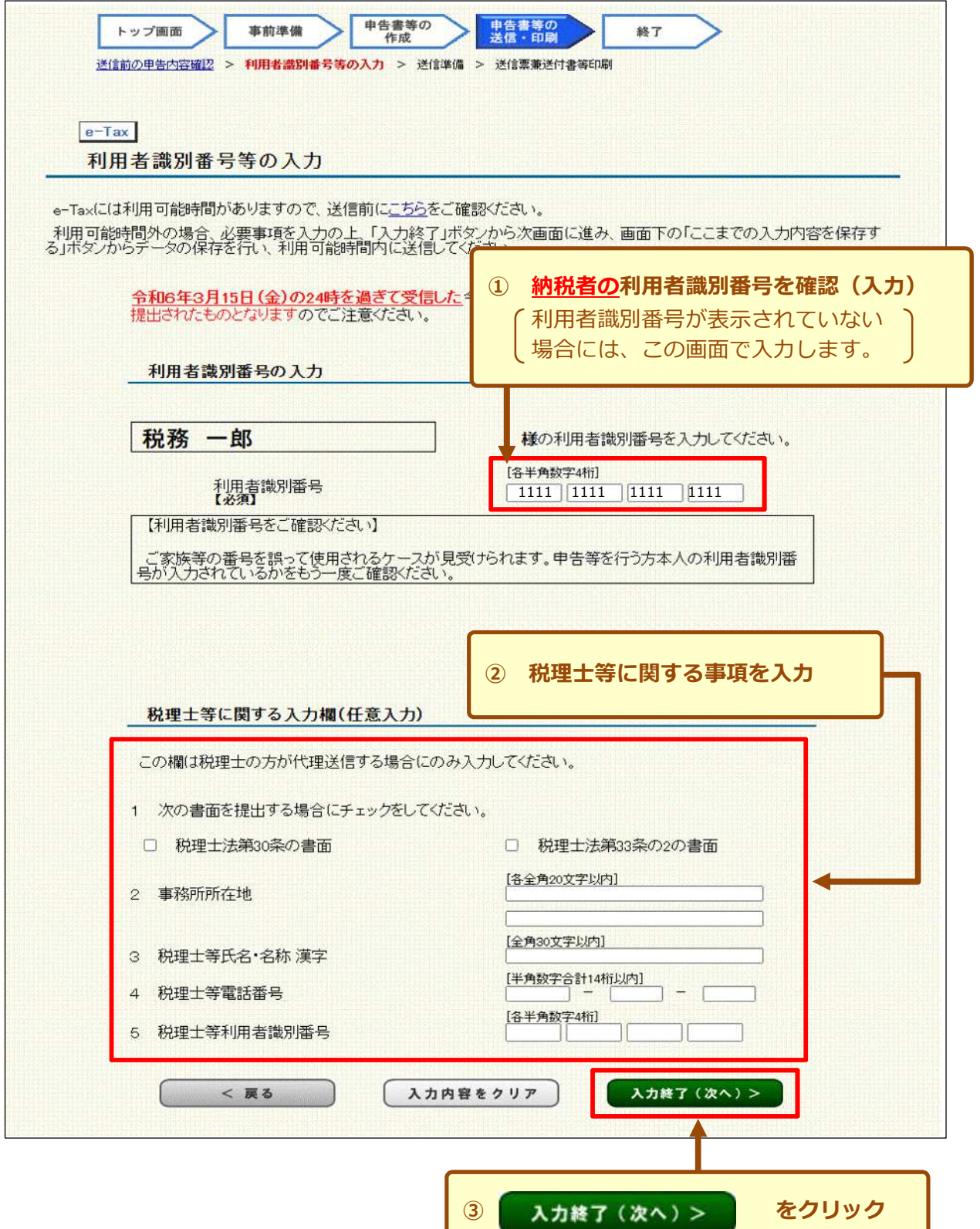

# **送信準備**

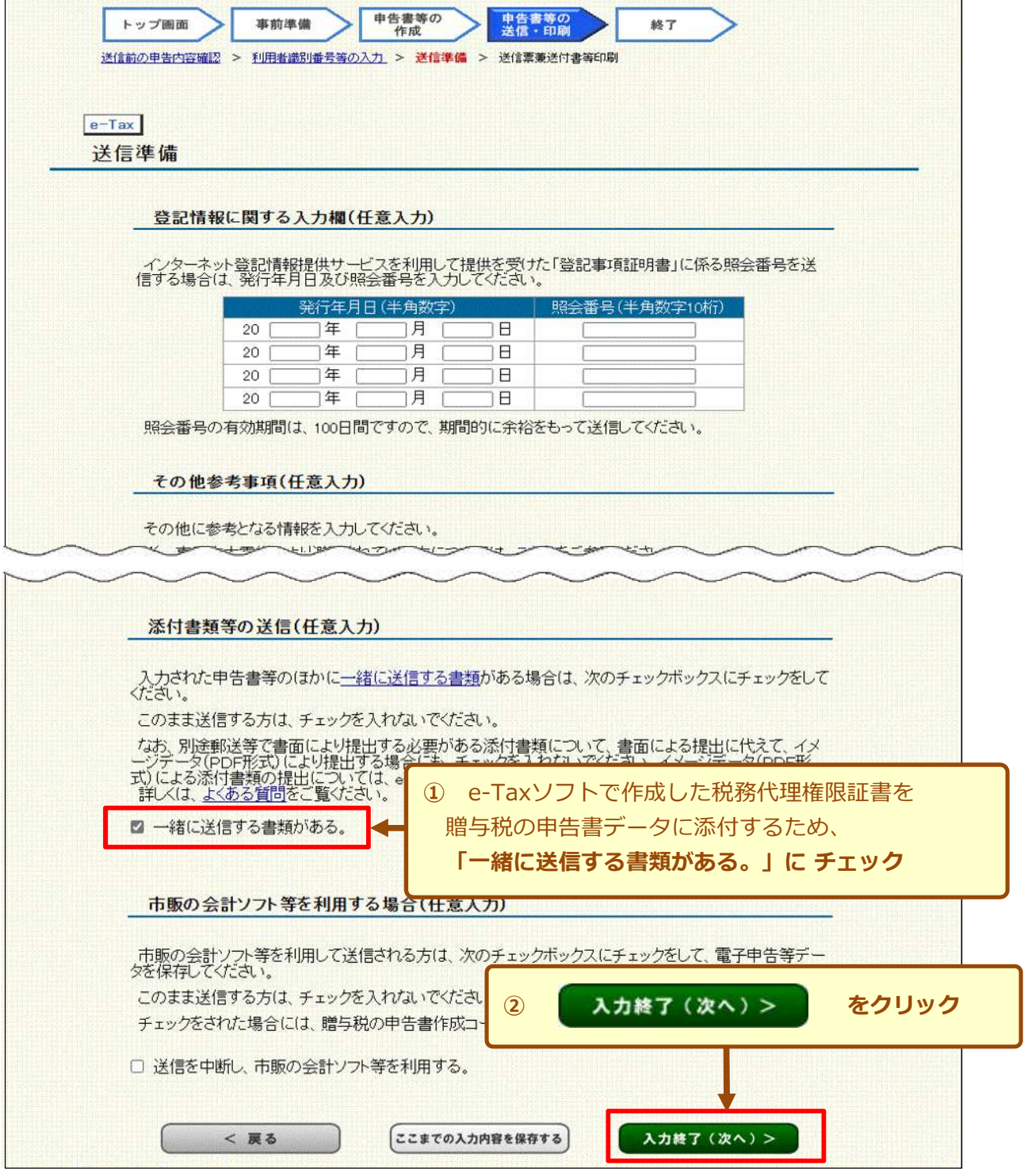

## **同時に送信するデータの選択**

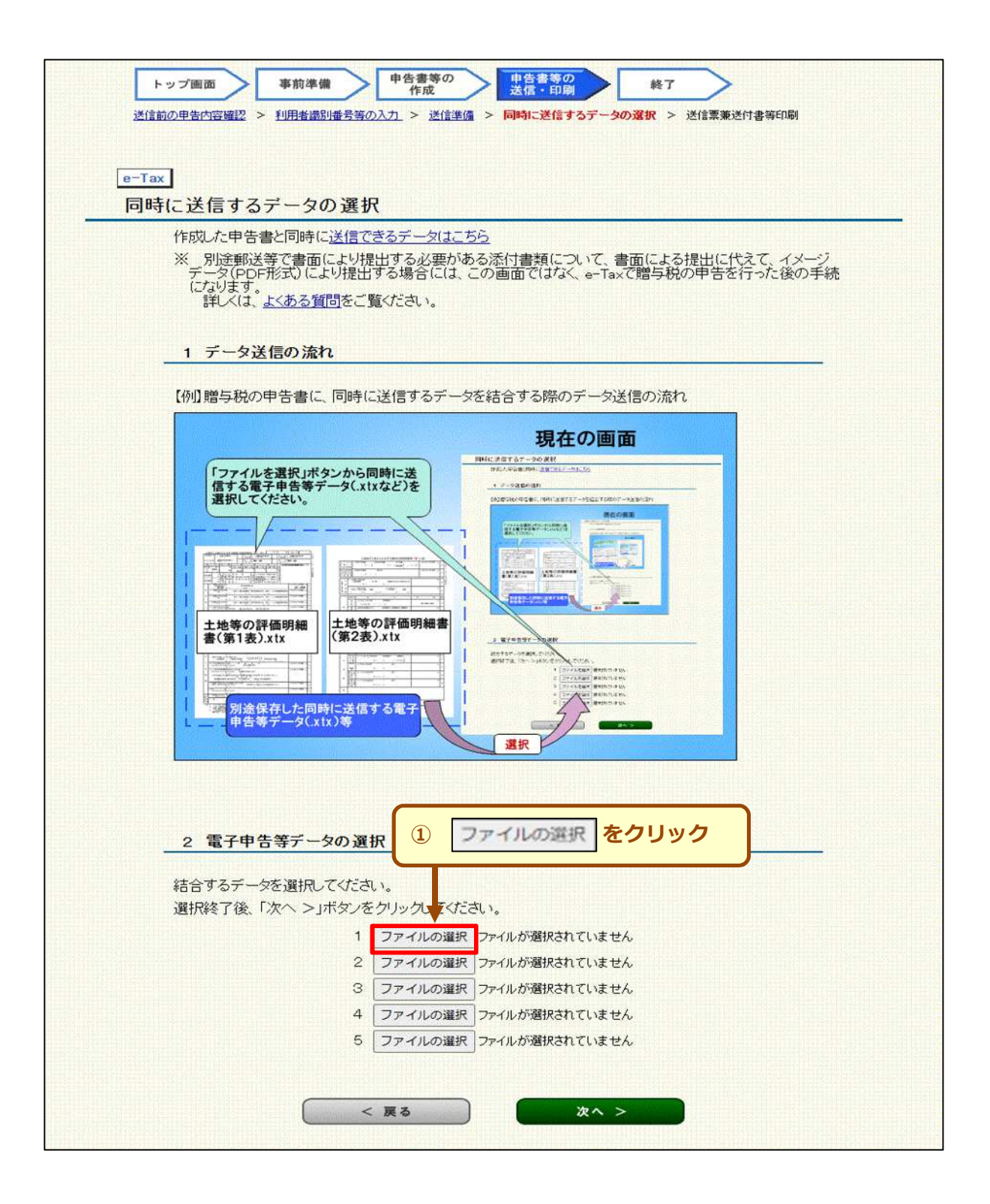

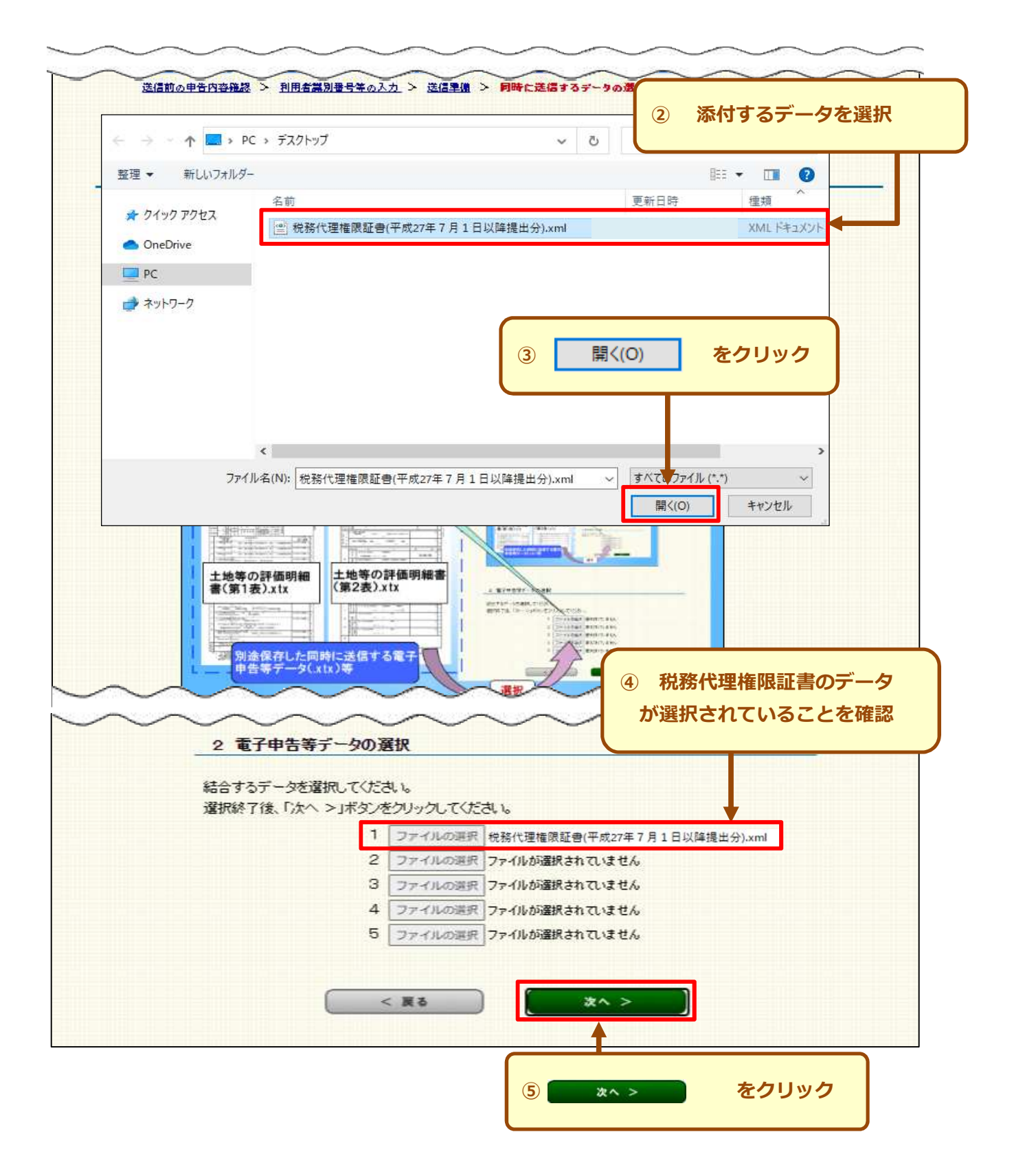

**電子証明書の読み取り**

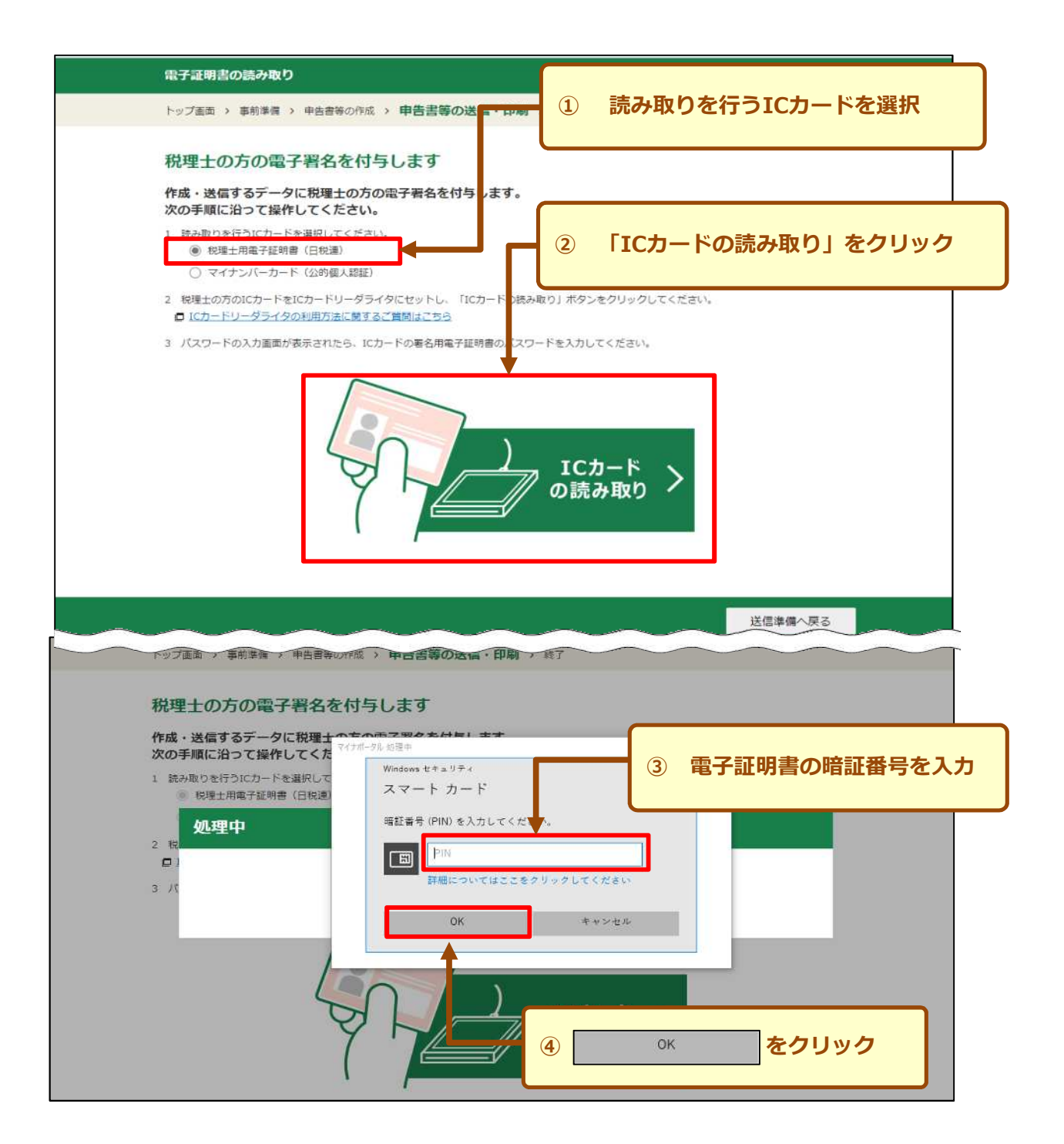

(ここでは、納税者の電子署名の付与を省略して送信する場合を説明します。)

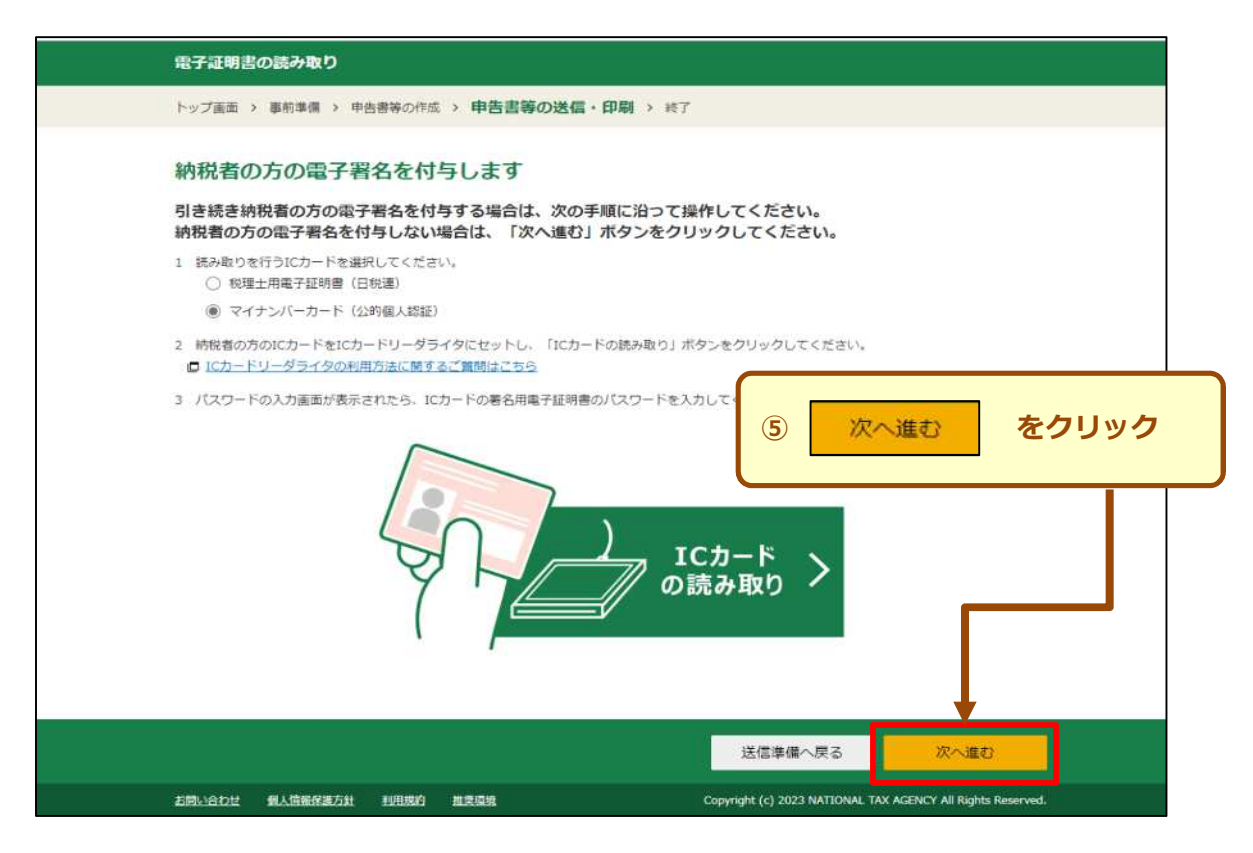

# **申告書データの送信**

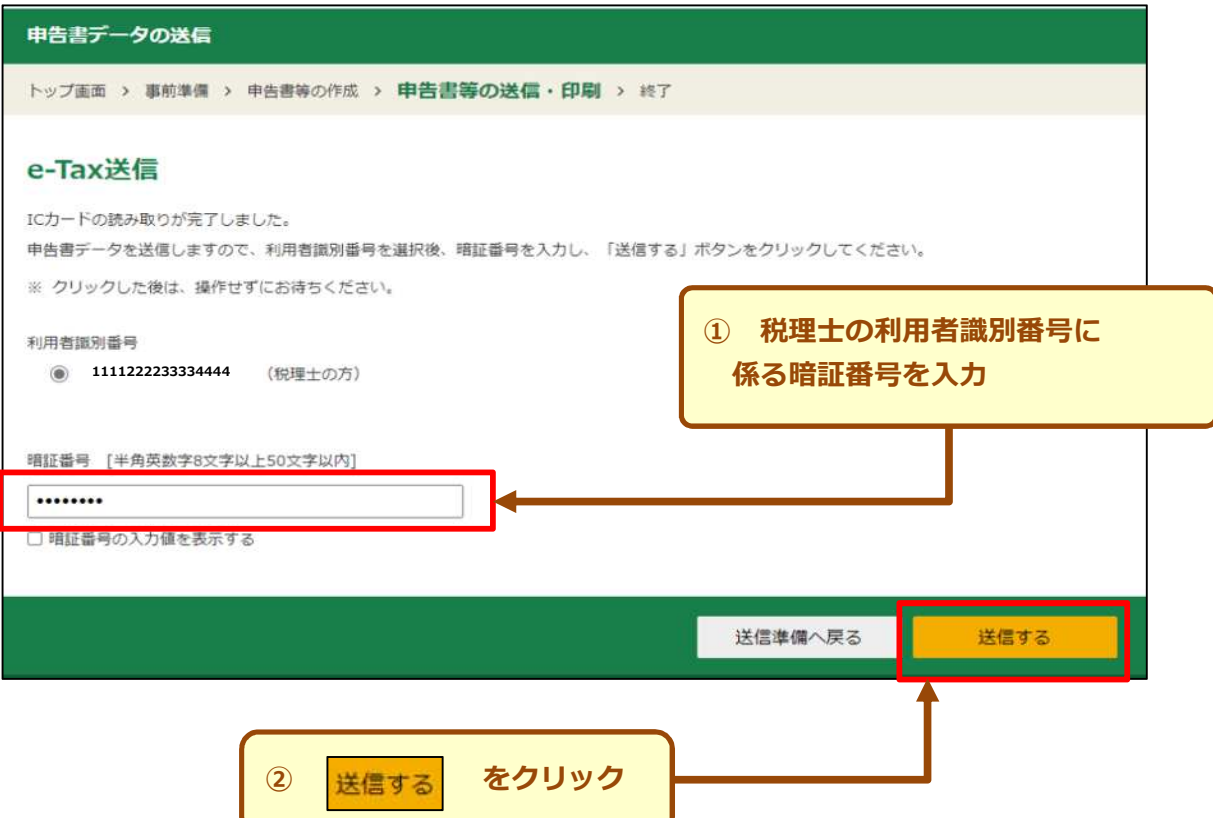

## **⑹ 送信結果の確認**

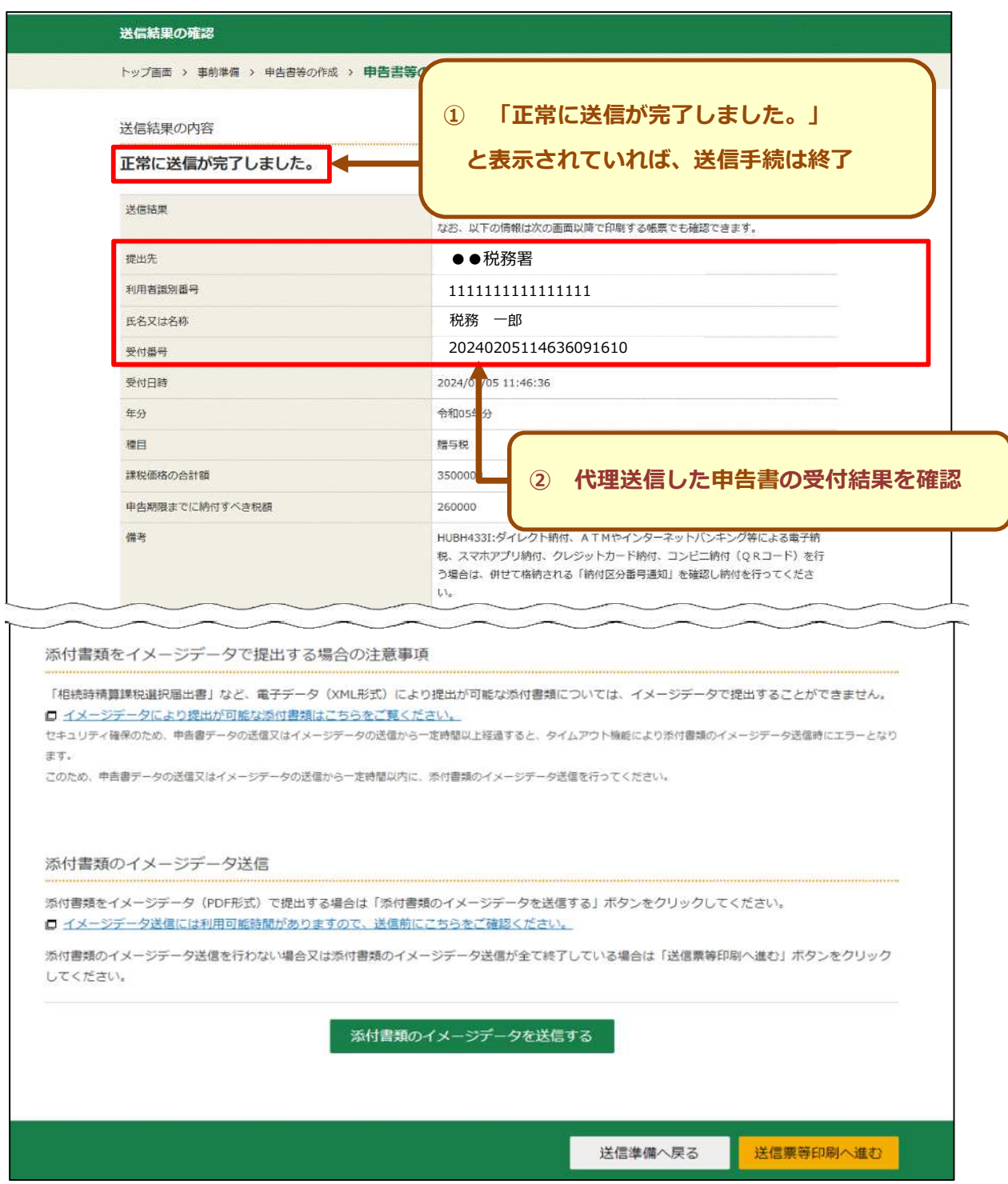

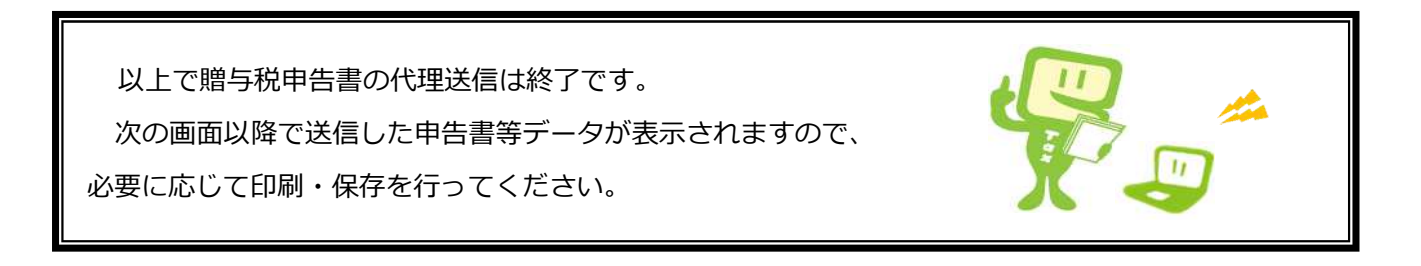

# **【参考】添付書類のイメージデータ送信についてのご案内**

e-Taxで贈与税の申告書を送信する場合、別途郵送等で書面により提出する 必要がある添付書類については、イメージデータにより送信(提出)すること ができます。

「イメージデータで提出可能な添付書類(贈与税申告)」は こちらで確認できます。 <https://www.e-tax.nta.go.jp/tetsuzuki/imagedata/shinkoku07.pdf>

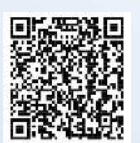

#### \*ご注意\*

「相続時精算課税選択届出書」 や「土地及び土地の上に存する権利の評価明細書」など、 電子データ(XML形式)により提出が可能な添付書類については、イメージデータで提出 することはできません。

### **◆ イメージデータで送信可能なデータ形式**

#### **PDF形式**です。

PDFファイルは、次の方法で作成することができます。

- ・ 添付書類(書面)をスキャナにより読み取り、 PDF形式に変換
- ・ パソコンで作成した添付書類(文書データ等)をソフトウェアでPDF形式に変換

### **|送信可能なファイル数・ファイルサイズ(1送信当たり)**

確定申告書等作成コーナーを利用してイメージデータを送信する場合のデータ容量は

PDFファイル合計で最大14.0MB、ファイル数は最大16ファイルです。

※ 最大10回の送信で140.0MB、160ファイルまで送信可能です。

**イメージデータ送信のメリット**

### **◆ 書面提出の費用(郵送代など)が不要になります。**

書面提出のため税務署に出向いたり、郵送したりする必要がなくなるため、イメージデー タで提出する場合にはこれらの費用が不要になります。

**◆ 原本の保存が不要です。**

イメージデータで送信した添付書類のうち、法令の規定により原本の提 出が必要とされている第三者作成書類については、原本の保存が不要にな ります。

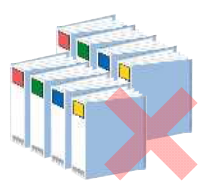

### **送信方法(確定申告書等作成コーナーからe-Taxによりデータ送信後)**

確定申告書等作成コーナーを利用して贈与税の申告書を代理送信する場合にイメージデータを 追加で送信する方法について、確定申告書等作成コーナーのよくある質問でご案内しています (令和6年1月4日以降に閲覧可能となる予定です。)。

<https://www.keisan.nta.go.jp/r5yokuaru/zoyokobetu/mainajyuraisaisoshin.html>

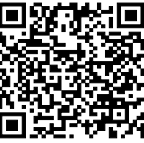